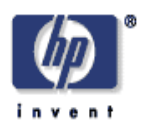

# **Installing and configuring Xen**

Marios Andreou, Nimisha Walji Internet Systems and Storage Laboratory HP Laboratories Bristol HPL-2004-207(R.1) February 7, 2005\*

Xen, utility computing, vmware, virtualisation We provide a detailed account of the procedures involved in the configuration and use of Xen. This includes an explanation of the method by which Xen can be installed and run within VMware Virtual Machines to provide a flexible and scalable testing environment. Consideration is also given to the creation and management of non-zero domains with a description of how a graphical desktop may be obtained for these, using RealVNC. In addition an insight is given into the various approaches that may be adopted with respect to Storage Management, focusing on the application of LVM.

Copyright Hewlett-Packard Company 2004

# **Acknowledgements**

We would like to thank Nigel Edwards, Chris Dalton and Mike Wray whose contributions have been invaluable in helping to identify resources relevant to the problem domain.

# **Contents**

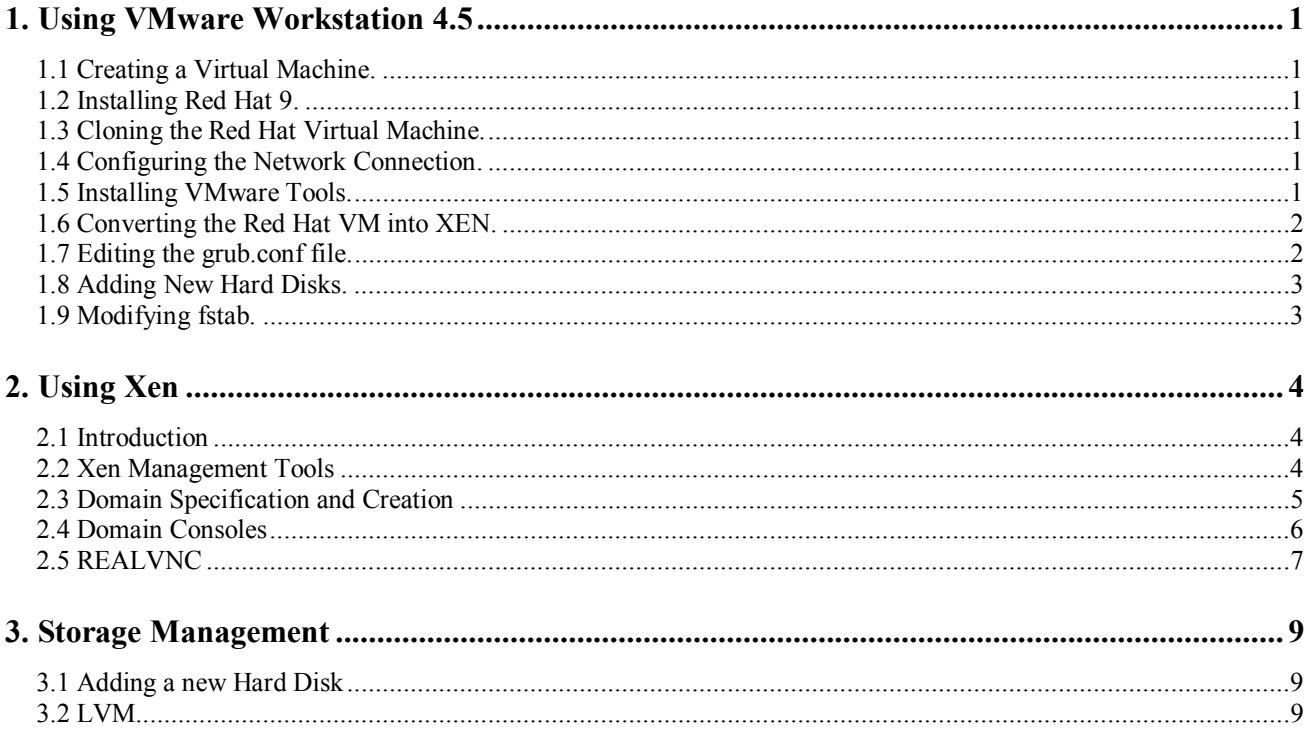

# **1. Using VMware Workstation 4.5**

The VMware Workstation 4.5 can be obtained from www.vmware.com.

#### **1.1 Creating a Virtual Machine.**

New Virtual Machines can easily be created by clicking the 'New Virtual Machine' icon and following the provided wizard. Through the wizard, the memory allocation, network type and disk drive can be configured. Choosing the custom configuration at the beginning of the wizard provides the user with more control over these parameters.

Once the wizard has been followed through, a virtual machine has been created. Although the guest operation system to be used for the VM has been chosen through the wizard, it must still be installed. For an installation of Red Hat 9, the required disk images can be obtained from:

http://ftp.redhat.com/pub/redhat/linux/9/en/iso/i386

The files needed are:

shrike-i386-disk1.iso shrike-i386-disk2.iso shrike-i386-disk3.iso

Some problems have been faced when attempting to install Red Hat 9 using normal CDs which is why use of the disk images has been suggested.

### **1.2 Installing Red Hat 9.**

Clicking on the 'Edit virtual machine settings' link displays a dialog box. In the 'Hardware' tab a list of the VMs devices is shown. To install Red Hat 9, click on the CD-ROM device, and within the 'Connection' section, select 'Use ISO image'. The location of the iso image shrike-i386-disk1.iso must be provided below. Once set, clicking on the 'Start this virtual machine' link, will boot up the VM and start the Red Hat installation wizard.

### **1.3 Cloning the Red Hat Virtual Machine.**

To clone the Red Hat VM, a copy must be made of the folder containing all of its files. Within the folder the 'vmware' text document must be amended. The MAC address needs to be temporarily manually assigned as follows:

Change the ethernet0.generatedAddress value.

For example,

ethernet0.generatedAddress = "00:0c:29:3f:86:9d" becomes: ethernet0.generatedAddress= "00:50:56:00:00:01"

VMware will then automatically assign it a value during bootup. There are now two identical Red Hat Virtual Machines already networked via VMNet1.

## **1.4 Configuring the Network Connection.**

#### **Changing the ifcfg\_eth0 file.**

During the Red Hat boot sequence, a failure will occur when the system attempts to bring up the interface eth0, this is because the system will try to contact the actual interface card which the VM is not connected to. This can be fixed by amending the ifcfg eth0 file... as follows, the items in bold must be added to the file:

```
<Sample ifcfg_eth0> 
   DEVICE=eth0 
   BOOTPROTO=dhcp 
   ONBOOT=yes 
   check_link_down () { 
       return 1; 
   }
```
</Sample ifcfg\_eth0>

The VMs can be assigned IP addresses using the following command and a suitable IP address:

### **ifconfig eth0 192.168.xx.xx up**

Once IP addresses have been assigned to both of the VMs the network connection can be checked by launching a ping from one VM and running a tcpdump on the other to check that network traffic is passing between the two.

#### **1.5 Installing VMware Tools.**

VMware tools provide some useful extra functionality when using VMware. The most important of these features is the Shared Folder capability, which allows files to be passed from the host operating system to a Virtual Machine running within VMware and vice-versa.

Shared folders can be set up as follows:

With the VM running, from the 'VM' menu, choose the 'Install VMware tools' option. This will bring up a window in the VM's Red Hat for /mnt/cdrom containing a file named vmware-linux-tools.tar.gz. Once untarred into the home directory, the vmware-install.pl file must be executed. This will run through the installation for VMware Tools, offering options along the way for which the default settings are generally suitable. At the end of the installation process an 'Execution aborted.' Message will be displayed, this occurs because the final part of the installation must be executed out of an XFree86 session.

This final stage can be completed by pressing Ctrl+Alt+F2, which takes the user out of the XFree86 session to the command line. Here, once logging in a root, the vmware-config-tools.pl installer must be executed which can be found in the /usr/bin/ directory. Again the default options are suitable for the installation and this time the installation will conclude completely. Pressing Ctrl+Alt+F7 takes the user back to the XFree86 session.

VMware Tools are now installed and the blue warning saying 'You do not have VMware Tools installed' at the bottom left of the VMware workstation window should now have disappeared.

#### **Configuring Shared Folders.**

Now that VMware tools have been installed, the shared folder function can be configured. The VM must first be powered off. In the 'Virtual Machine Settings' dialogue box that appears from clicking the 'Edit virtual machine settings' link, choose the 'Options' tab. This tab shows the status of the Shared Folders settings, this can be 'enabled' by selecting the Shared Folders setting and choosing 'properties' which opens a dialog box. Within this dialog box the destination of the 'Host Folder' on the host operating system from which the user wishes to share files, must be specified.

#### **1.6 Converting the Red Hat VM into XEN.**

The files needed for the Xen installation process are: (the version or date values may differ, the most recent version of the files should be used)

- *1) xen-2.0.3-install.tgz,* found at http://www.cl.cam.ac.uk/Research/SRG/net os/xen/downloads.html
- *2) Twisted-1.3.0.tar.gz*, found at http://twistedmatrix.com/products/download
- 3) bridge-utils-0.9.6-1.i386.rpm, found at http://bridge.sourceforge.net/download.html

Once obtained the files should be placed in the shared folder for use by the VM. They can then be found within the VM in the /mnt/hgfs/ directory. Installation of 2 and 3 (as above) is required before installation of xen can begin. Installation procedure:

## *bridge-utils-0.9.6-1.i386.rpm*

Copy the file from the shared folder to your home directory (e.g. /home/marios). Then the installation is simply a case of issuing "rpm -i {filename}"

cd /mnt/hgfs/shared\_folder

cp bridge-utils-0.9.6-1.i386.rpm /home/marios

cd /home/marios

```
rpm -i bridge-utils-0.9.6-1.i386.rpm
```
#### *Twisted-1.3.0.tar.gz*

As above, first copy the file to your home directory. Then, you need to expand the archive, and use the included python "build" and "install" targets:

cd /mnt/hgfs/shared\_folder cp Twisted-1.3.0.tar.gz /home/marios cd /home/marios tar -xzvf Twisted-1.3.0.tar.gz cd Twisted-1.3.0 python setup.py build python setup.py install

#### *xen-2.0.3-install.tgz*

Again, copy the file to your home directory, and expand the archive. An included bash script is then used to complete the installation:

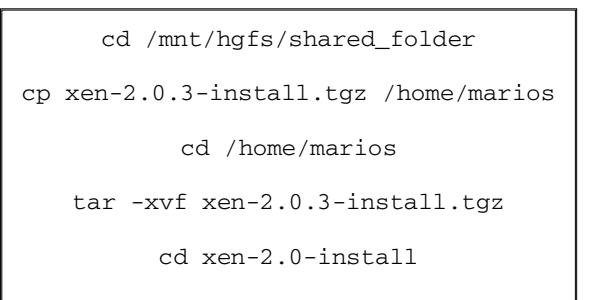

sh ./install.sh

#### **1.7 Editing the grub.conf file.**

The grub.conf file controls and provides the bootup options available in the Red Hat splash screen. The following modification of the grub.conf file will allow the user the ability to run the VM as both a normal Red Hat 9 machine or as a Xen XenoLinux machine depending on the option chosen in the splash screen. When further hard disks are added to the VM, they can also be added to the grub.conf file allowing the user to freely chose which of the hard disks to boot into.

The items in bold must be added to the grub.conf file in boot/grub/ as follows:

<Sample grub.conf>

```
# grub.conf generated by anaconda 
# Note that you do not have to rerun grub 
# after making changes to this file 
# NOTICE: You have a /boot partition. This 
# means that all kernel and initrd paths are 
# relative to /boot/, e.g. 
# root (hd0,0) 
# kernel /vmlinuz-version ro root=/dev/sda2 
           initrd /initrd-version.img
          boot=/dev/sda
default=0 
timeout=10 
splashimage=(hd0,0)/grub/splash.xpm.gz 
title Red Hat Linux (2.4.20-8) 
  root (hd0,0) 
   kernel /vmlinuz-2.4.20-8 ro root=LABEL=/ 
   initrd /initrd-2.4.20-8.img 
title Xen / XenoLinux (1.2 unstable) 
  root (hd0,0) 
  kernel /xen.gz dom0_mem=131072 
      com1=115200,8n1 noht console=com1
```
 **module /vmlinuz-2.4.27-xen0 ro** 

#### **root=/dev/sda2 console=tty0**

</Sample grub.conf>

The first line, dictates the option that will be present in the splash screen:

**title Xen / XenoLinux (1.2 unstable)** 

The second line specifies that root is to exist in the first hard drive (**hd0**) in its first partition(**0**), this is where to look for the kernel.

 **root (hd0,0)** 

The third line specifies which kernel file to use within the first partition of the first hard drive, followed by some parameters.

```
 kernel /xen.gz dom0_mem=131072 com1=115200,8n1 
     noht console=com1
```
And finally the fourth line adds a module for domain 0, specifying its root destination and kernel file.

```
 module /vmlinuz-2.4.27-xen0 ro root=/dev/sda2 
     console=tty0
```
Further information about the grub.conf file and its modification can be found at:

http://www.cpqlinux.com/grub.html

## **1.8 Adding New Hard Disks.**

New hard disks can be added very easily using VMware. In the 'Virtual Machine Settings' dialog, the 'Hardware' tab provides the option for adding devices. Clicking the 'Add' button brings up a wizard for adding new devices. When adding a new hard disk, the user is presented with an option for creating a new, blank hard disk, or using an existing hard disk, maybe a clone.

The main cause for concern when adding new a hard disk, is correct configuration of the bootloader. If a new existing hard drive is added to the VM, during boot up, the VM may boot into the second hard drive. To ensure that the user has full control and choice over which hard disk is used during bootup, the bootloader must only be present on one of the hard drives, the one required to control the VM. Once a new hard disk has been attached using VMware, it will be completely blank, and therefore needs to have an OS installed. As by default, the VM will boot straight into the primary hard disk (containing the bootloader file) which already has Red Hat installed, the VM needs to be instructed to boot using the disk image in

the CD drive again, in order to run Red Hat Installer. This is done by pressing the 'Esc' key during the initial black VMware startup screen. The user will be presented with the 'Boot Menu' from which, the 'CD-ROM Drive' option should be selected. Red Hat can now be installed onto the new hard disk.

Alternatively, another method for this process is by taking the 'bootdisk.img' file and using it in the floppy drive. The 'bootdisk.img' file can be obtained by mounting the RedHat-9-i386-1.iso CD image into the cdrom drive in Red Hat. The 'bootdisk.img' can be found in the /images/ directory. This file can then be passed to the host OS using the Shared Folder capability. Using this floppy image in the virtual floppy drive in the same way the CD images were used will boot the VM into the Red Hat installer, in which the second hard disk can be chosen as the installation destination. The installer can then be followed through as described previously.

New hard drives can then be added to the grub.conf file, by adding the following lines:

#### **title Second Red Hat Linux (2.4.20-8) root (hd1,0) kernel /vmlinuz-2.4.20-8 ro root=/dev/sdb2 hdc=ide-scsi initrd /initrd-2.4.20-8.img**

and so on. This time using the line **root (hd1,0)** pointing to the first partition of the second hard disk for root and so on.

Many extra hard disks can then easily be added using the 'existing hard disk' option and cloned hard disks, provided the clones do not contain the bootloader.

#### **1.9 Modifying fstab.**

When adding new hard disks, problems can also occur if linux attempts to mount both of the hard disks simultaneously to the same mount point. fstab is a configuration file in which all information about a systems partitions and storage devices is contained, including the information which tells linux where and how to mount these partitions and storage devices.

Make the following changes in bold to the fstab file, which can be found in the /etc directory:

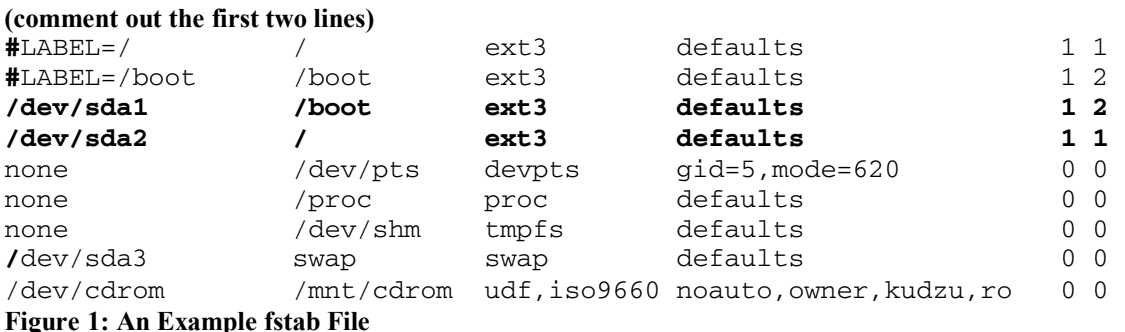

More information about fstab can be found at: www.tuxfiles.org/linuxhelp/fstab.html

# **2. Using Xen**

## **2.1 Introduction**

A "typical" Linux installation requires the use of at least three disk partitions. One is used as the "/boot" partition, another as "/" (i.e. the root file system) and the third as swap space (implementation of virtual memory). A simplistic view of the boot sequence for such an installation would then be as follows [lin01]:

- BIOS performs memory integrity checks, and looks for the MBR (Master Boot Record; this would typically reside on the first sector of the hard drive).
- The MBR utilises a "partition table" which gives details (e.g. size, type and starting cylinder) of up to four partitions. One of these is flagged as "bootable" (and will eventually be mounted as "/boot"). The boot loader (e.g. Grub or LILO) will also reside on this partition.
- Invocation of the boot loader. In a multi boot environment, the boot loader would await instruction as to which OS kernel is to be booted, or boot the "default" kernel following the lapse of a predefined time interval. Basically the boot loader is responsible for loading the kernel into memory and executing it.
- Invocation of the kernel. This would mount the root file system, perform preliminary memory (and other hardware) checks, and then spawn the "init" process.

Booting a Xen Domain (other than domain 0, which is a special case) differs in that there is no need for allocation of a "/boot" partition. A domain thus needs at minimum just two partitions; one of these is used as the root file system, and the other is used as the swap space. The size of these is up to the user, but the "root" file system size is dictated by the size of the Linux installation which is placed therein. The boot process differs from the "typical scenario" above in that the kernel file is provided by Domain 0 itself, and a "pivot root" call is made for changing the root file system to the one defined for the domain.

### **2.2 Xen Management Tools**

The Xen "toolbox" is comprised of *xend*, the "Xen Management Daemon", and *xm,* "The Xen Grand Unified Management Application". A brief overview is provided to both of these tools below [xen01].

### **xend**

• **What is it?** 

The Xen Management Daemon is a Python program whose interface is provided by a shell script. This is responsible for (amongst other things) providing the console server (e.g. for obtaining a console to a booted domain). Another important function performed by *xend* is management of Xen virtual networking which is

achieved through the use of three shell scripts that are executed by *xend* following the occurrence of certain events.

## • **How do I use it?**

Xend is invoked from the command line, and must be provided with a single parameter from the set {start | stop | restart}. This must be run as root, as calls will be made to privileged system management functions. Trying to use the domain management application *xm* before *"xend start"* has been invoked will result in an error ("111 'Connection Refused' Error: error connecting to xend, is xend running?").

# • **Where does it live?**

## */etc/rc.d/init.d/xend*

This is a script to facilitate for *xend* to be started by default every time the system boots. This can be achieved by using *chkconfig*; for example:

chkconfig --level "12345" --add xend

The *chkconfig* utility "updates and queries runlevel information for system services". It allows you to set which services the "*init*" process is required to start dependant on the run-level. This requires only the presence of an appropriate script in /etc/rc.d/init.d/; *chkconfig* will then handle the creation of symbolic links in the correct rc#d directories (e.g. /etc/rc.d/rc**2**.d/ for run-level 2). See the *chkconfig* manual pages for more information.

### */usr/lib/python2.2/site-packages/xen/xend/*

This directory contains all the python source and bytecode files which collectively provide the functionality offered by xend.

### */usr/sbin/xend*

This is the script which provides the interface to xend that allows command line invocation.

### */etc/xen/scripts/*

This directory contains the three networking scripts that are called by *xend* to provide virtual networking.

**xm** 

• **What is it?**

This provides a number of utilities for managing xen from the command line. The general format of an *xm* command is:

xm command [switches] [arguments] [variables]

Commands are provided for creating a domain, listing active domains, destroying a domain, obtaining a console to an active domain as well as migrating a domain, to name but a few. A full listing of commands can be obtained by issuing the command "xm help".

#### • **How do I use it?**

As previously explicated, in order that *xm* be used, *xend* needs to be running. Information regarding domain specification and creation can be found in Section 2.3.

## • **Where does it live?**

*/usr/lib/python2.2/site-packages/xen/xm/* 

This is the directory containing the python source code and byte code files used by xm.

#### */usr/sbin/xm*

This is the shell script that provides the interface for xm to be invoked from the command line.

#### **2.3 Domain Specification and Creation**

A domain is defined by a number of properties that are set during domain creation. A full listing of these properties can be obtained by typing:

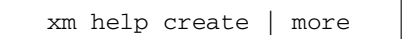

Some of the more important properties are:

- *name*: the domain name, which must be unique (e.g. "Domain-1")
- *kernel*: the full path to the kernel image that is to be used by the domain. Typically this would be /boot/vmlinuz-2.4.27-xenU (obviously the version number may be different for the version of the kernel you are using)
- *memory*: the amount of memory (in megabytes) to be allocated to the domain (e.g. "memory=64" will specify 64 megabytes)
- *ip*: the kernel ip interface address (e.g. ip="192.168.174.150")
- *dhcp*: should the kernel try to obtain an ip address via DHCP (i.e. "dhcp=dhcp" will instruct the kernel to use dhcp and "dhcp=off" will disable dhcp)
- disk: this specifies the disk device(s) that is/are to be made available to the domain. As previously explained, a domain requires at minimum two disk devices; one for the root file system and another as swap space. The syntax for this property is: where, DEV is the name of the physical disk

disk=phy:DEV,VDEV,MODE

device (e.g. /dev/sdc2), VDEV is the name with which DEV is exported to the domain (e.g. sda1) and MODE can be one of "w" (for read-write) and "r" (for read-only). So, if we have allocated /dev/sdc2 (which has a RedHat installation on it) for use by the domain as a root file system, and /dev/sdc3 as the swap space, then the specification would read:

disk=['phy:/dev/sdc2,sda1,w', 'phy:/dev/sdc3,sda2,w']

*root*: this specifies which device is to be mounted as root. This is specified according to the VDEV name given to the disk option. In other words, we don't specify the root device according to the physical device name (e.g. /dev/sdc2) but rather according to whatever alias we gave to the physical device name when setting the *disk=* property (e.g. sda1). For example, "root=/dev/sda1 ro".

A final important point that needs to be made is regarding the file /etc/fstab on the root device for the created domain. This file holds information regarding the file systems and it is used for specifying which file systems should be mounted when the system is booted (there are other uses as well but those are of no relevance here). As explained, when setting the "disk=" property, "VDEV" is the name with which the disk is exported to the domain. Thus, the domain's fstab file must be edited accordingly to reflect the VDEV names, and not the actual device names. For the example given above, fstab would include the following:

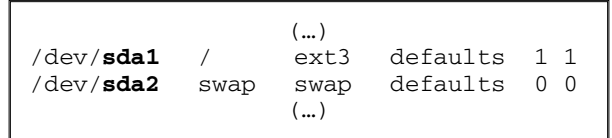

The problem however is that if fstab is not correctly edited, the domain will not be able to boot. One way to solve this problem is to mount the file system that is to be used by the domain as "/" and editing fstab **before** creating the domain. It should be noted that the above is only an example; the two VDEV names don't have to be those given above although they cannot be completely arbitrary. The first two letters specify the device type (sd for scsi, hd for IDE, xd for XT disks), the third letter specifies the drive ("sda" is the first scsi drive, "sdb" is the second etc) and the number specifies the partition.

A configuration file exists which sets the values of the domain properties to the default values; this is the file /etc/xen/xmdefconfig. So if you type "xm create" at the command line (and nothing else), xen will try and create a domain based on the values in xmdefconfig.

A domain may be created in one of three ways; using a python configuration file, using an sxp configuration file, or setting values at the command line:

### **1. Python Configuration File**

The file xmdefconfig is a python configuration file, and as such can be used as a template. A copy of this file can be made for use with a particular domain. This file should then be edited to reflect your choice of values for the various domain properties. Assuming that the configuration file has been called dom1config, the domain creation command will be:

xm create -f dom1config

Where the "-f" option specifies that the specified python configuration file should be used instead of the default xmdefconfig.

#### **2. SXP Configuration File**

SXP is the internal configuration format that is used by Xen. An SXP configuration may be written by hand; however, by supplying the "xm create" utility with the "-n" flag, the SXP configuration will be printed to the terminal. For instance, to generate the SXP configuration for the dom1config file, the command would be:

xm create -nf dom1config

The SXP configuration which is output can then be re-directed to an sxp file for later use.

xm create -nf dom1config > dom1SXPconfig.sxp

**To create a domain using an SXP configuration (note the use of uppercase 'F'):** 

xm create -F dom1SXPconfig.sxp

Note: using the above example, the first line of the file dom1SXPconfig.sxp would read "using config file dom1config". **This line needs to be removed** if the sxp file is to be used for domain creation, or xend will produce the error "Error: Error creating domain: missing vm name". Alternatively, using the "-q" option will suppress printing the name of the configuration file being used, i.e. "xm create -qnf dom1config > dom1configSXP.sxp"

#### **3. Using the Command Line**

The third option may be the most convenient if you wish to specify a domain "on demand", i.e., if you aren't able to previously predict what resources your domain should be given. This is straightforward, with values being specified as "property=value" when issuing the xm create command. This is best illustrated with an example.

xm create name="Dom9" kernel="/boot/ vmlinuz-2.4.27-xenU" memory=32 disk=phy: /dev/sdb2,sda1,w disk=phy:/dev/sdb3,sda2 ,w ip="192.155.144.111" root="/dev/sda1 ro" dhcp=off

## **2.4 Domain Consoles**

Once you have successfully booted a domain, the command "xm list" will produce a listing of currently active domains complete with information about each. Supplying the  $"$ -1" flag will produce a longer output, which includes the SXP specification for each domain. The output produced (without  $" -1"$ ) has the following format [xen01]:

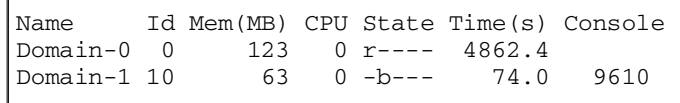

- Name: the descriptive name given to the domain when it was created
- $Id$ : the domain Id within which the virtual machine is running
- *Mem(MB)*: the memory allocated to the domain
- *CPU:* the CPU on which this domain is running
- *State:* the current domain state ( $r =$  running,  $b =$ blocked,  $p =$  paused,  $s =$  shutdown,  $c =$  crashed)
- *Time(s)*: the time (in seconds) that this domain has had access to the CPU for.
- *Console*: the TCP port which is accepting connections to the domain console.

To obtain a domain console, the command "xm console *domain\_name*" is used. The domain can be referenced either by its name or by the domain id. If the "-c" flag is used with the "xm create" command, a

console will be opened for you automatically, and you can observe the domain booting. To connect to Domain-1 as it appears above:

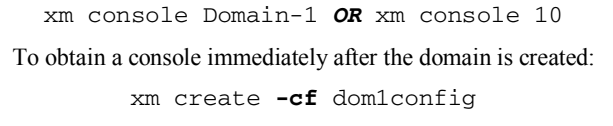

# **2.5 REALVNC**

# • **What is it?**

Non zero domains have neither frame buffers or graphics devices (since unlike the disks and network devices which are virtualised, only Domain 0 has direct access to the display hardware). As such, an X-server can only be run in domain 0. Real VNC (Virtual Network Computing) is a remote-access program available under the GNU General Public Licence [vnc01]. It can be used to overcome the non availability of the x-server on non zero domains since it runs in memory; clients can connect to the desktop being served by the vncserver running on a host across a network. The program is set up as a client server application, with the *vncserver* running in a nonzero domain accepting connections from a *vncviewer* which runs in domain 0. The *vncserver* provides a "TWM" style window manager. *RealVNC* is also fully cross platform, so that for instance a *vncviewer* running on a Windows box can access the desktop served by a *vncserver* on a Linux box.

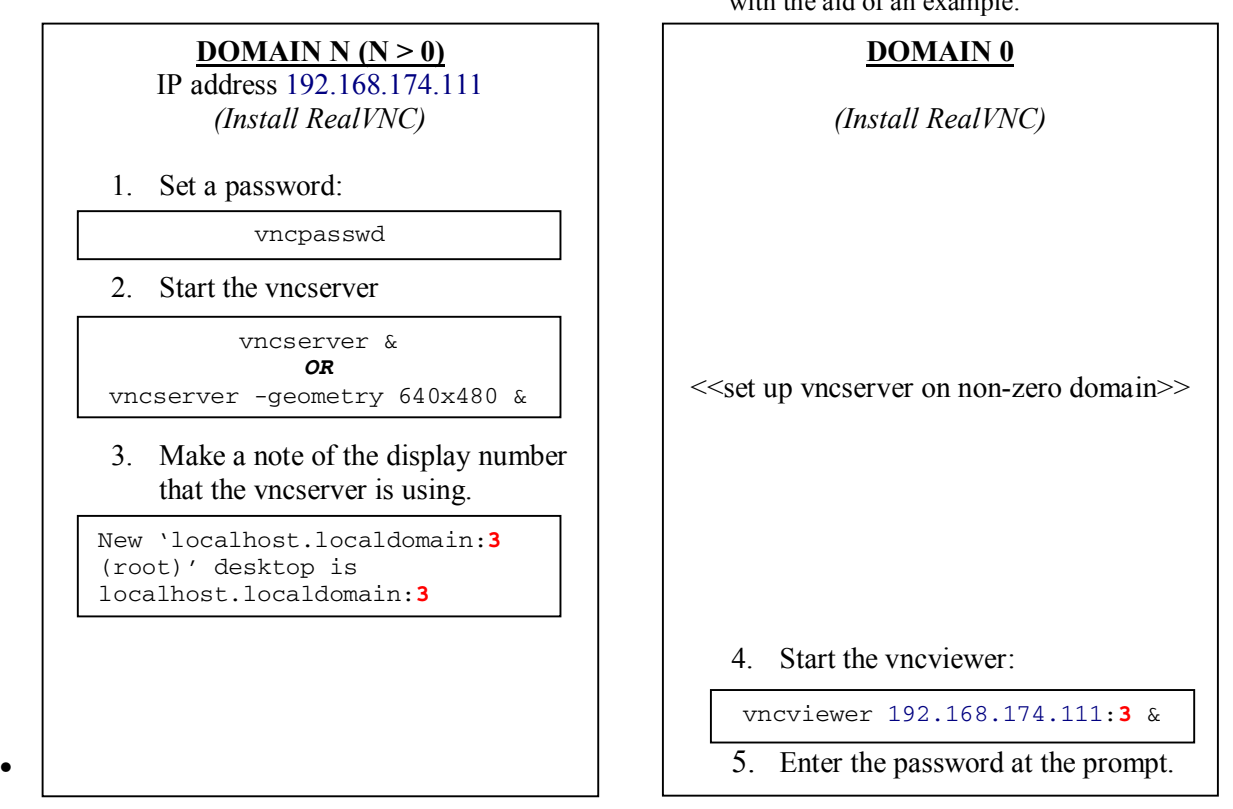

*RealVNC* can be downloaded from http://www.realvnc.com/download-free.html.

There are packages for x86 Linux and for RedHat users there is an i386 RPM package. Information regarding installation and troubleshooting can be found on the website [vnc01]. Furthermore, there are documentation packages that can be downloaded in addition to the application package. If you are using the RedHat RPM, installation is very straight forward:

rpm -i vnc-4.0-1.i386.rpm

# • **How do I use it?**

First a password needs to be set which will be used to allow remote *vncviewers* to connect to the desktop being offered by a *vncserver.* Obviously, the installation needs to be done on both domain 0 and the non zero domain whose desktop you will be accessing. On the host which will be running the *vncserver* you can set the password by issuing the command *vncpasswd.* This will prompt for a password and then ask you to verify this. Once this has been done, the *vncserver* can be invoked. The server can be used without any options; the default geometry will be 1024x768, and the next available display number will be taken (the vncserver manual pages provide more information regarding the various options; for example you can specify which display number *vncserver* is to use). To run the *vncviewer* on the client machine (in this case Xen Domain 0) you will need to know the I.P. address of the machine running the server, as well as the display number the server is using (this information is output to the terminal when the *vncserver* is invoked). This is all best explained with the aid of an example:

Once the TWM window manager is displayed, an X-Terminal will be provided. The x-server can be invoked by executing:

> cd /etc/X11/xinit ./Xclients

![](_page_10_Picture_2.jpeg)

*RealVNC* in use. Domains 0,1,2 and 3 respectively (from left to right)

## **3. Storage Management**

As previously explained, a non zero domain needs access to at minimum two disk partitions. One of these is to be mounted and used as the root partition, and another to be used as the Linux swap space. The root partition will need to have a Linux installation placed upon it, and as such will typically need to be about 1 to 1.5 Gb in size (although this is dependant on the packages that the user chooses to include with the Linux installation). The swap space can be any size, but again, typically around 500 Mb.

Usually, the user is forced to pre-empt the number of different partitions that they will require (which depends on the number of domains to be created and used) and partition their hard disk accordingly. A number of approaches can be taken to implement this, two of which are described below. The feasibility of each is very much dependant on the user circumstances and work environment. Furthermore, it should obviously be kept in mind that the number of partitions that can be created is restricted by the size of the *physical* hard disk(s) (when working in a virtualised environment such as VMWare).

## **3.1 Adding a new Hard Disk**

If you are working in a virtualised environment (for instance, Xen domain 0 is installed on a VMWare Virtual Machine) then adding a new hard disk for each domain is a straight forward way of handling storage management. This can be implemented in one of two ways. The root partition needs to have a Linux installation therein. You can either create a hard disk, complete with two partitions (one of which has Linux installed on it, as required by a domain), and then clone this a number of times (for each domain), or, you can start a new (custom) installation for each domain. If you are using VMWare, cloning a hard disk is simply a matter of making a copy of the virtual

disk file and giving it an appropriate name. Then, this copied disk can be added to the machine running Domain-0 so that it can be made available for use by a (non zero) domain.

# **3.2 LVM**

Logical Volume Management (LVM) can be used to overcome the problems associated with repartitioning a file-system. It is difficult to pre-empt the number and sizes of the partitions that you would like to make available for Xen domains. Making a guess is risky, since it could be the case that you will need to at some point make backups of your file-systems, format them and then re-partition your disks according to some new scheme which will best suit your needs at the time. Please note that this is by no means intended as a full on LVM tutorial, but rather as an introduction to how LVM can be used to implement a flexible and expandable storage solution for your Xen Domains [lvm03].

### • **How does it work?**

To best understand the following, some definitions are required [lvm02]:

*Physical Volume* (PV): A physical storage resource that is going to be made available for use by LVM. This can either be a disk partition (e.g. /dev/sdb2) or it can be a whole disk (e.g. /dev/sdb). *Volume Group* (VG): A virtual "storage pool" which is the amalgamation of all Physical Volumes that have been "placed in" a VG. The basic unit of measurement for a VG is the *extent***.** By default, each extent is 4mb in size, although this can be changed during VG creation. *Logical Volume* (LV): A logical partition created from resources taken from a Volume Group.

The following figure offers a graphical representation of the key LVM components.

![](_page_11_Figure_12.jpeg)

The key components of *LVM*

LVM allows you to change the size of a LV dynamically, and whilst it is in use. There is no data loss, and there is not even the need to reboot your system. Furthermore, the size of the Volume Group can also be changed, so you may decide to add a new PV or you may decide to reduce the VG by removing a PV (which you may then go on to assign to another VG for example).

## • **How do I get it?**

[lvm04], [lvm05]

There are currently two versions of LVM; LVM 1.0 and LVM 2.0. The former is compatible with 2.4 series kernels and the latter with the 2.6 series kernels. On a regular (i.e. unmodified) Linux installation (2.4 series kernel) the chances are that LVM support is already enabled. One way this can be verified is by issuing the command "vgscan" (which scans for active volume groups). If you receive the following response:

vgscan -- LVM driver/module not loaded?

then LVM is not enabled for your kernel, and you will have to go through process of rebuilding the kernel with LVM support enabled (see below). Otherwise, if the response you receive is more like:

```
vgscan -- reading all physical 
volumes (this may take a while) 
vgscan -- "/etc/lvmtab" and 
"/etc/lvmtab.d" successfully 
created 
vgscan -- WARNING: This program 
does not do a VGDA backup of your 
volume group
```
then you can skip the following section and move on to **"How do I use it?"**.

### • **How do I install it?**

There are a number of ways in which LVM can be installed to a kernel without LVM support. The following is a description of how to install LVM1.0 by rebuilding your kernel. An alternative could be to build LVM as a module (*LKM* - Loadable Kernel Module) and use insmod to insert this into the kernel. Furthermore, if you are interested in installing LVM2.0 then you should bear in mind that apart from the LVM 2.0 packages, you will also need to install the device-mapper packages. More information for this can be found at [lvm05].

To re-build the XenoLinux kernel we follow the same procedure as that for re-building a "regular" (i.e. unmodified) Linux kernel. A

*Makefile* exists within the directory holding Linux source files, documentation and kernel files (/usr/src), with targets for re-building the kernel. This process involves first creating a new kernel configuration file (/usr/src/linux-2.4.27-

xen0/.config), and setting up any dependencies. The new kernel configuration will need to include LVM support. Once the target "make menuconfig" is invoked, LVM can be included by selecting "Multiple devices driver support", and activating this; you will then be presented with two more options, "RAID support" and "Logical Volume Manager (LVM) support". You should ensure that the latter is activated as part of the kernel, and not as a loadable module. The new kernel configuration should be saved and following this we need to build the new kernel file, create any loadable modules to be used with our new kernel and then install these. The final step is to move our new kernel file and system map to the appropriate directory (/boot) which will ensure that no changes are required to our bootloader configuration (/boot/grub/grub.conf). The following is the exact procedure that needs to be followed (note the use of "ARCH=xen" before each Makefile target to specify the architecture for which we are re-building the kernel).

First change to the Linux kernel directory. It is prudent to create a backup of your configuration file before creating the new one

cd /usr/src/linux-2.4.27-xen0 cp .config .config.BACKUP

Note that the configuration file has a filename starting with ".". As such it will only appear in a directory listing obtained with " $\text{ls}$  -a".

Invoke the Make target *menuconfig* to create the new kernel configuration file.

ARCH=xen make menuconfig

![](_page_13_Figure_0.jpeg)

- **How do I use it?** [lvm04] An overview of some of the key LVM commands:
- *pvcreate:*This initialises a disk device or disk partition for use with LVM. If this is a disk partition, then the filesystem on the partition needs to be of type Ox8e (i.e. Linux LVM; this can be accomplished with fdisk). If you are going to use a whole disk device then the device must not have a partition table (again, fdisk can be used for this). So, lets say we want to use /dev/sda1 /dev/sdb3 /dev/sdc as our physical volumes (and we have ensured that they meet the requirements above):

pvcreate /dev/sda1 /dev/sdb3 /dev/sdc

• *vgcreate:*This creates a volume group, and takes as parameters the physical volumes (that have already been initialised using pvcreate). Following from our example above:

vgcreate VolGrp1 /dev/sda1 /dev/sdb3 /dev/sdc

where  $VolGrp1$  is the name that we are giving to this volume group.

• *lvcreate:*Once we have a volume group, we can create logical volumes, which is precisely what lvcreate does. When creating a LV you should specify its size  $(-L)$ , which VG you would like the LV to be created from (since it is perfectly possible that you have a number of Volume Groups), and possibly its name  $(-n)$ . So, to create a 1.5Gb LV called lva1 from VolGrp1:

lvcreate -L 1536 -n lva1 VolGrp1

- *lvscan:*This scans for the presence of any logical volumes and produces a report which is output to the terminal.
- *vgscan:*As above but for volume groups.
- *lvremove:*This can be used to remove a LV. For instance, to remove the logical volume lva1 created above:

lvremove /dev/VolGrp1/lva1

• *vgreduce:*This will remove a PV from a VG. For example, if you would like to remove the volume /dev/sdc:

vgreduce VolGrp1 /dev/sdc

Alternatively, if you don't specify a PV, then all unused Physical Volumes will be removed from the Volume Group.

• *vgextend:*This allows you to add a new PV to a VG, for instance if you are running out of storage

vgextend VolGrp1 /dev/sdd

space in your VG. So, the above would add a new disk /dev/sdd (that we have available) to VolGrp1:

As you can see, LVM is pretty straightforward to use. In a virtualised environment such as VMWare, it is ideal since if you start to run out of space in a VG, you can just add a new virtual hard disk to your VMWare Virtual Machine (i.e. Xen Dom 0) and then go through the steps of initialising it (pvcreate), and then add it to your VG using vgextend.

As explained earlier, it is required that the partition assigned to a non-zero domain as the root filesystem needs to have a Linux installation on it. The problem encountered in doing this was that the RedHat installer would not allow a Logical Volume to be used as an installation target. The workaround is to have a clean Linux installation on another partition, and simply copy all files from that to your Logical Volume; typically you would need to mount both filesystems to some known location, copy the files over (this is a simple matter of using the  $cp$  utility, e.g. " $cp$ /destination/directory"), and then ensure that you edit the /etc/fstab on the Logical Volume, as explained in section 2.3 (*Domain Specification and Creation*).

Finally a note on how the LVM logical volumes are referenced, in case this is not clear from the above explanations. A device file is created for all devices used by Linux in the "/dev" directory; so for instance, the hard disk "sdb" will have the file "/dev/sdb" created for the Operating System to interact with it. This convention is still true for LVM volumes, except that the Volume Group name is included as part of the file path. Thus, the Logical Volume "lva1" that has been created in the "VolGrp1" Volume Group is referenced as "/dev/VolGrp1/lva1".

## **General Xen & Linux Resources**:

- [xen01]: The Xen Team, *Xen User's Manual*, http://www.cl.cam.ac.uk/Research/SRG/netos/xe n/readmes/user/user.html, University of Cambridge UK, October 2004.
- [xen02]: Andresen, R. J., *Install and run Xen-unstable (2.0)*, http://openlab-muinternal.web.cern.ch/openlab-muinternal/Documents/Reports/Technical/Summer %20Students/xenhowto.pdf, August 2004.
- [lin01]: Boone, K., *Understanding the Linux boot process,* http://www.kevinboone.com/boot.html, July 2004.

# **RealVNC**:

[vnc01]: RealVNC Ltd., *VNC 4.0 Documentation*, http://www.realvnc.com/documentation.html, 2004.

## **LVM**:

- [lvm01]: Robbins, D., *Common Threads: Learning Linux LVM Part 1,* http://www-106.ibm.com/developerworks/linux/library/llvm/, March 2001.
- [lvm02]: Robbins, D., *Common Threads: Learning Linux LVM Part 2,* http://www-106.ibm.com/developerworks/library/llvm2.html, April 2001.
- [lvm03]: Tesfamariam, M., Giles, J., *Implementing Logical Volumes*, http://www.dell.com/downloads/global/power/4 q03-mic.pdf, November 2003.
- [lvm04]: Lewis, A. J., *LVM HOWTO*, http://www.tldp.org/HOWTO/LVM-HOWTO/, October 2004.
- [lvm05]: RedHat, *LVM2 Resource Page*, http://sources.redhat.com/lvm2/, February 2004.